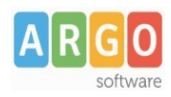

gs\_WS11\_PRE96\_supplenti\_brevi\_rev.00

## **Indice generale**

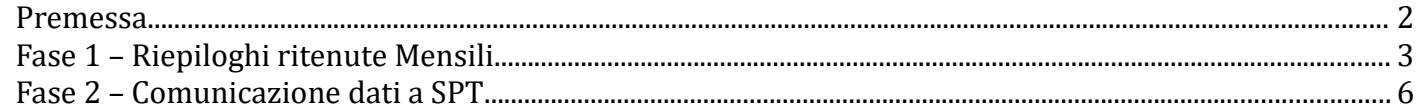

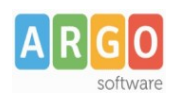

gs\_WS11\_PRE96\_supplenti\_brevi\_rev.00

#### <span id="page-1-0"></span>**Premessa**

Com'è noto, l'INPS con Circolare n. 115 del 02/08/2019, ha disposto che le Istituzioni Scolastiche Statali non dovranno più inviare le denunce mensili Inps Uniemens (ListaPosPA) per gli emolumenti corrisposti direttamente al proprio personale a decorrere dal mese di gennaio 2020, in quanto gli stessi saranno acquisiti automaticamente sul conto individuale degli assicurati attraverso la denunce trasmesse dal MEF - NoiPA per il conguaglio annuale ai fini fiscali e contributivi.

Coerentemente con il suddetto dettato legislativo, in fase di controllo del file Uniemens viene visualizzato alle Istituzioni Scolastiche Statali il seguente messaggio d'errore *"Almeno un periodo non è compatibile con la natura giuridica (MIUR Scuola) per progressivo dichiarazione 00000"*, bloccando di fatto l'invio del file contenente compensi accessori liquidati al personale supplente breve e saltuario.

Lo scopo di questa guida è quello di illustrare le fasi da seguire per consentire alle Istituzioni Scolastiche Statali che hanno ricevuto il predetto messaggio d'errore, di comunicare al MEF attraverso il sistema NoiPA detti compensi ai fini del conguaglio contributivo e fiscale.

Le fasi individuate per raggiungere lo scopo sono sostanzialmente due, quali:

- nella prima, indichiamo agli utenti come ottenere i riepiloghi previdenziali delle somme erogate al personale supplente breve e saltuario da gennaio 2020;
- nella seconda, indichiamo come inserire nella Comunicazione dei dati a SPT (ExPre96) i dati contributivi e assistenziali (Inpdap, Fondo credito e IRAP) e fiscali (IRPEF) del personale suddetto personale.

Va infine precisato che questa guida è valida solo per le Istituzioni Scolastiche Statali. Diversamente le Accademie di belle arti, i Conservatori di musica e gli Istituti Superiori per le Industrie Artistiche del comparto AFAM, per le retribuzioni corrisposte ai supplenti brevi e saltuari, continua a sussistere l'obbligo di trasmettere autonomamente la Denuncia Mensile Inps Uniemens ListaPosPA con le modalità di cui al messaggio n. 2387 del 13/06/2018.

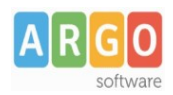

gs\_WS11\_PRE96\_supplenti\_brevi\_rev.00

#### <span id="page-2-0"></span>**Fase 1 – Riepiloghi ritenute Mensili**

Accedere al programma Argo Emolumenti , nel menù *"Stampe \ Stampe Generali \ Mensili"* in modo da ottenere i riepilogi contenenti le principali informazioni da riportare nella Comunicazione dei dati a SPT (ExPre96) del lavoratore.

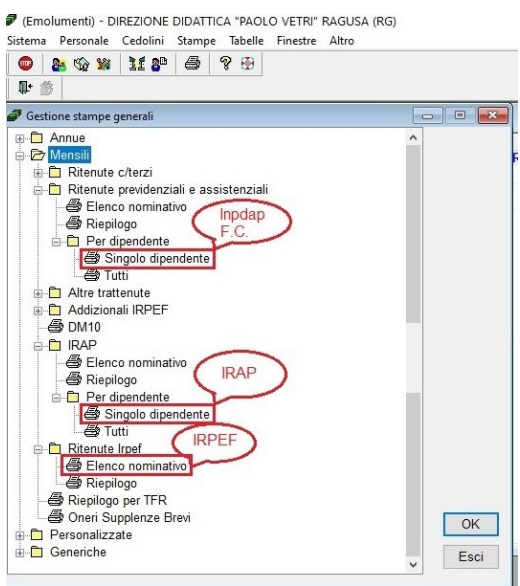

Selezionare quindi il menù *"Stampe \ Stampe Generali \ Mensili\ Ritenute previdenziali e assistenziali \ Per Dipendente \ Singolo dipendente"*.

All'interno della finestra di "Ricerca", cercare e selezionare il lavoratore.

Una volta selezionato, cliccare su "OK".

Nella finestra di selezione di stampa, selezionare il periodo che si vuole estrarre, ad esempio da **Gennaio a Dicembre 2020**, quindi cliccare su "Stampa".

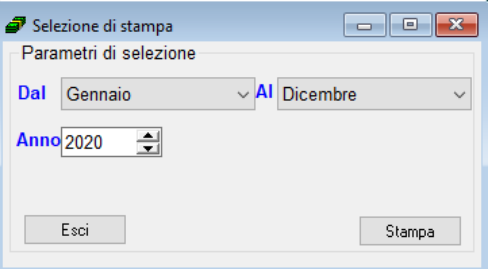

Nel riepilogo sono contenute le principali informazioni da riportare nella Comunicazione dei dati a SPT (ExPre96) del lavoratore, quale: il periodo, gli imponibili previdenziali e le relative ritenute INPDAP e FONDO CREDITO.

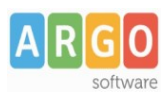

gs\_WS11\_PRE96\_supplenti\_brevi\_rev.00

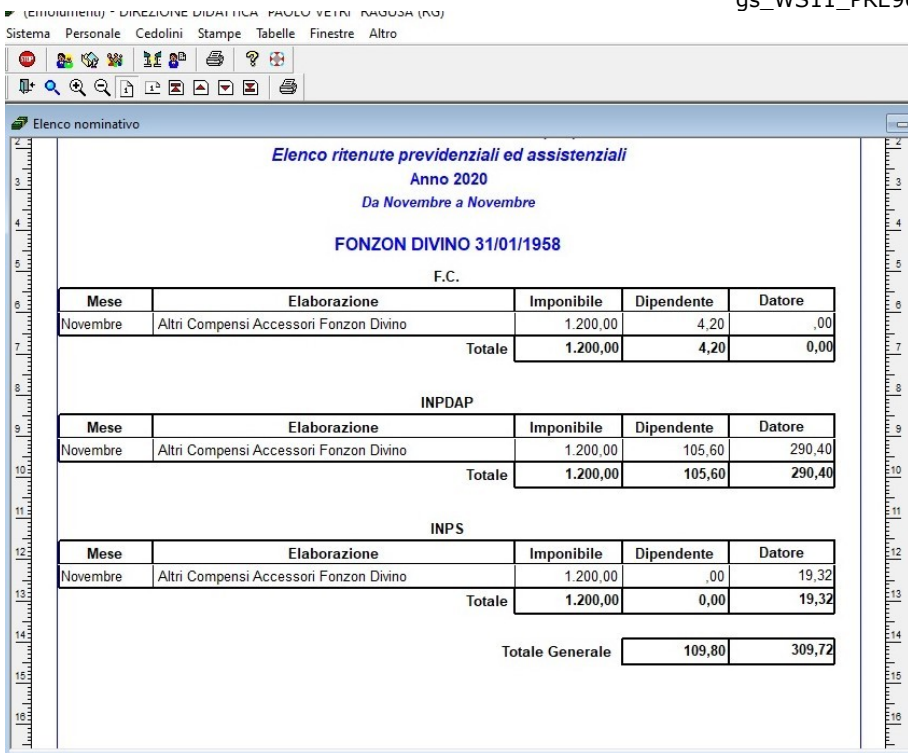

Cliccare sull'icona di stampa  $\bigcirc$  per produrre la stampa.

Selezionare poi il menù *"Stampe \ Stampe Generali \ Mensili\ IRAP \ Per Dipendente \ Singolo dipendente"*.

Seguire le predette procedure di ricerca e selezione del lavoratore supplente breve con cedolino contabilizzati nel periodo selezionato.

Nel riepilogo sono contenute, per ogni lavoratore, le principali informazioni da riportare nella Comunicazione dei dati a SPT (ExPre96) del lavoratore, quale: il periodo, l'imponibile e la relative ritenuta IRAP.

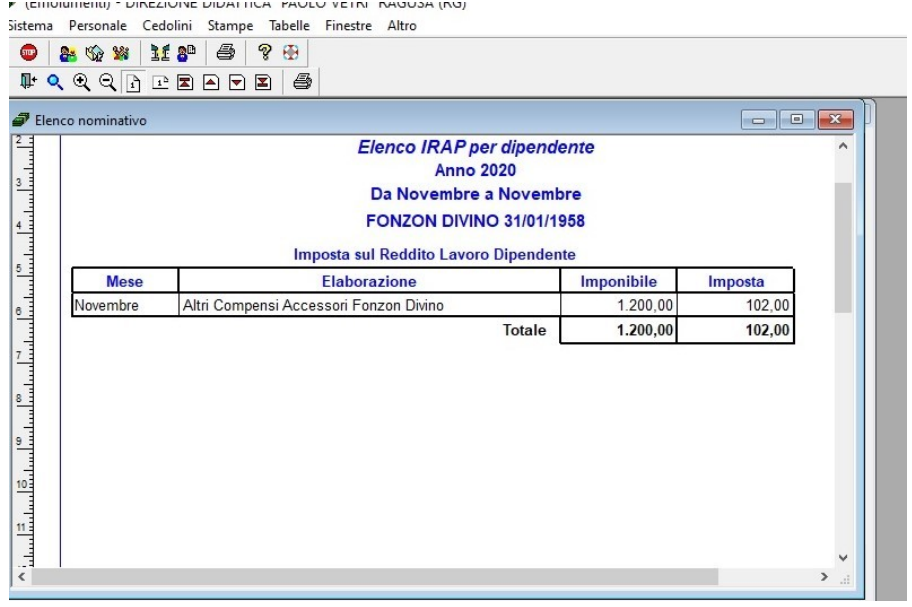

Selezionare infine il menù *"Stampe \ Stampe Generali \ Mensili\ Ritenute Irpef \ Elenco nominativo"*.

**Argo Software S.r.l.** Zona Industriale III Fase - 97100 Ragusa Tel. 0932/666412 (15 linee) Fax 667551 - Amm. 667550 - **e-mail: info@argosoft.it -** [http://www.argosoft.it](http://www.argosoft.it/)

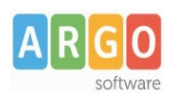

gs\_WS11\_PRE96\_supplenti\_brevi\_rev.00

Nella finestra di selezione di stampa, selezionare il periodo che si vuole estrarre, ad esempio da **Gennaio a Dicembre 2020**, la tipologia "Lavoro dipendente", quindi cliccare su "OK".

Attraverso il riepilogo individuare il lavoratore supplente breve da riportare nella Comunicazione dei dati a SPT (ExPre96).

Nel riepilogo sono contenuti l'imponibile e, nella colonna (A), la relativa ritenuta IRPEF.

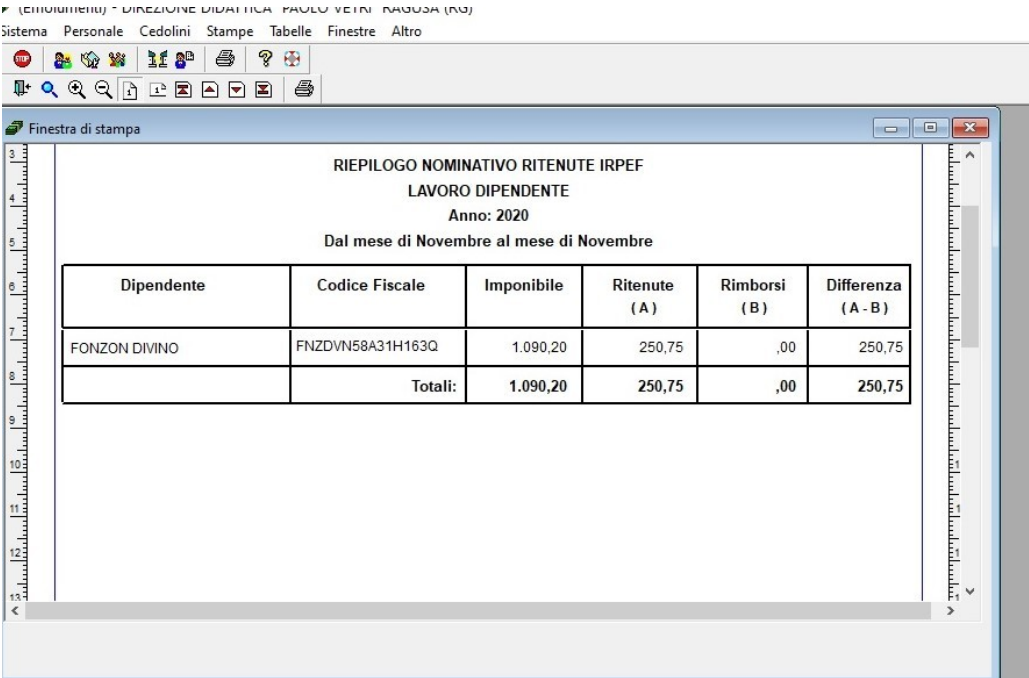

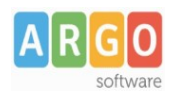

gs\_WS11\_PRE96\_supplenti\_brevi\_rev.00

### <span id="page-5-0"></span>**Fase 2 – Comunicazione dati a SPT**

Accedere al programma Argo Emolumenti , nel menù "Altro \ Comunicazione dati a SPT \ Gestione"

Selezionare, col puntatore del mouse, la riga con l'anno 2020. Se non risulta ancora elaborata la comunicazione per l'anno 2020, occorre elaborarla prima di procedere con l'inserimento manuale.

Cliccare su "Elaborazione Singolo Dipendente"

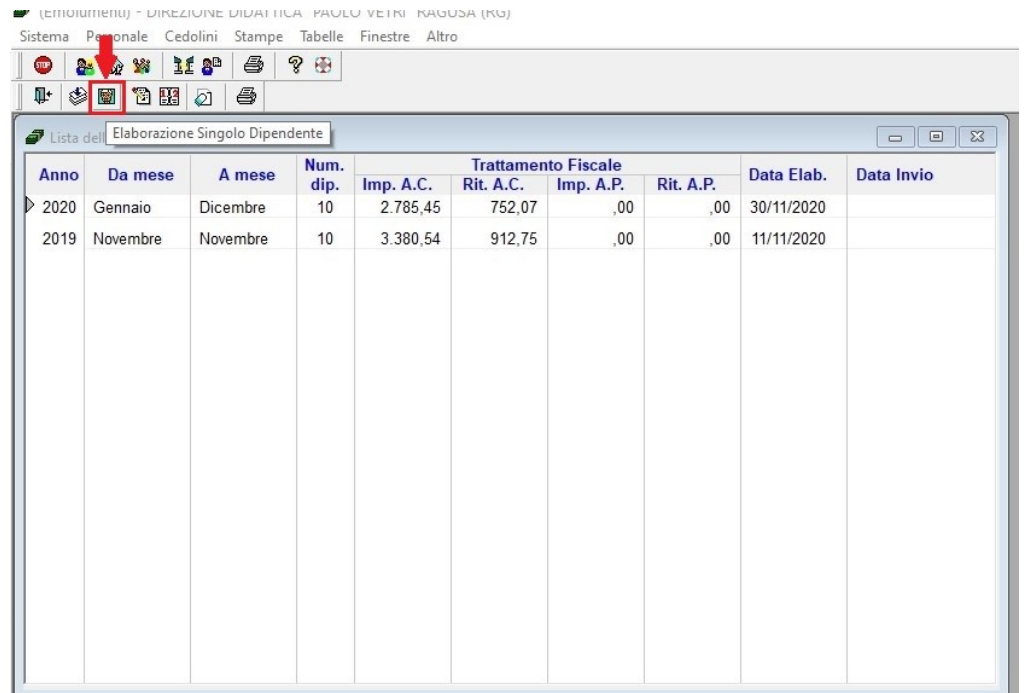

All'interno della finestra di "Ricerca", impostare il Cognome del lavoratore e una volta trovato cliccare su OK.

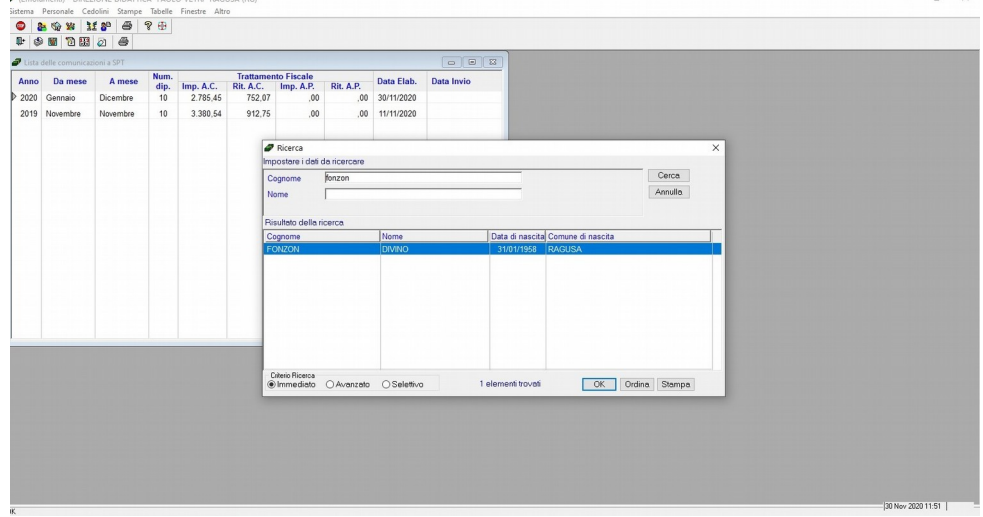

Cliccare su OK nella finesta contenente l'avviso seguente

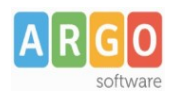

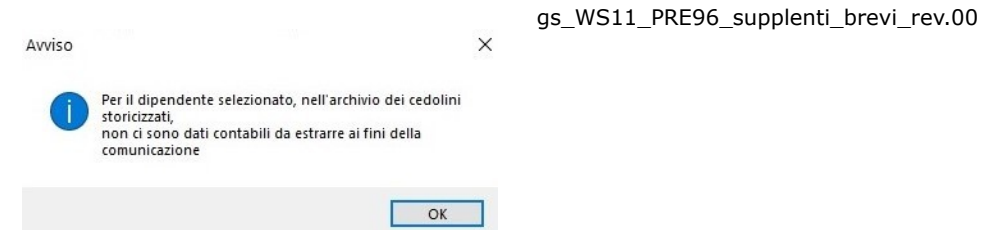

Cliccare nella sezione "Dettagli".

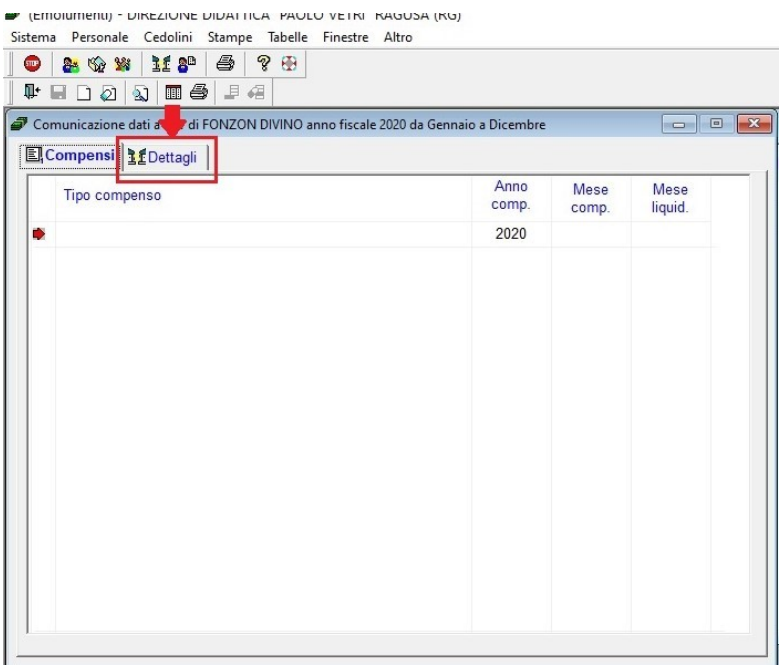

Riportare nella sezione i dati previdenziali, assistenziali e fiscali erogati nel mese, prelevando le cifre dai report estratti precedentemente nel punto 1). I campi da valorizzare sono evidenziati in rosso.

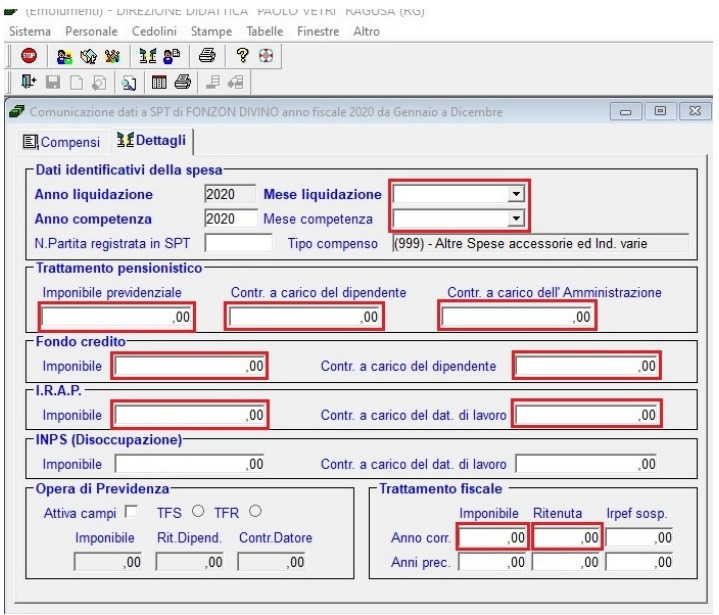

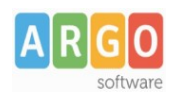

gs\_WS11\_PRE96\_supplenti\_brevi\_rev.00

Con riferimento ai punti *Mese liquidazione* e *Mese competenza*, va ricordato che all'interno di ogni elaborazione sono presenti due periodi, il *"periodo di liquidazione"* ed il *"periodo di competenza"*. In fase di elaborazione del cedolino, in tutte le competenze accessorie, viene proposto come periodo di competenza il mese e l'anno di elaborazione, ad eccezione dei cedolini di arretrati anno in corso ed anni precedenti, i cui campi relativi alla competenza sono vuoti e devono essere compilati dall'utente.

E' possibile verificare il *Mese competenza* associato all'elaborazione, accedendo al menu "Cedolini \ Elaborazione e Stampa Cedolini", selezionando l'elaborazione e cliccando nell'icona "Modifica dati contabili".

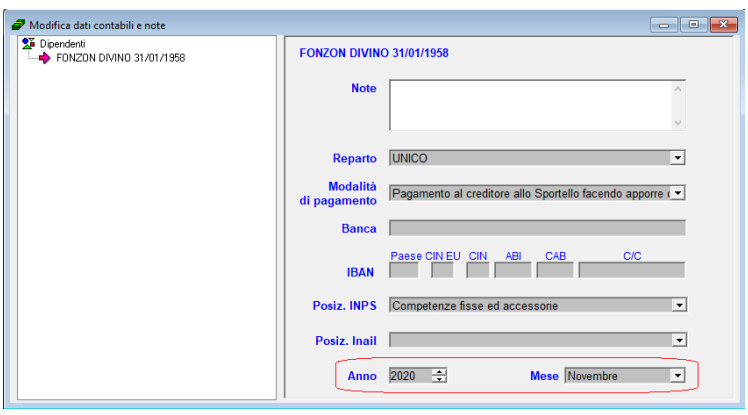

Dopo aver inserito i dati richiesti, cliccare su "Salva"

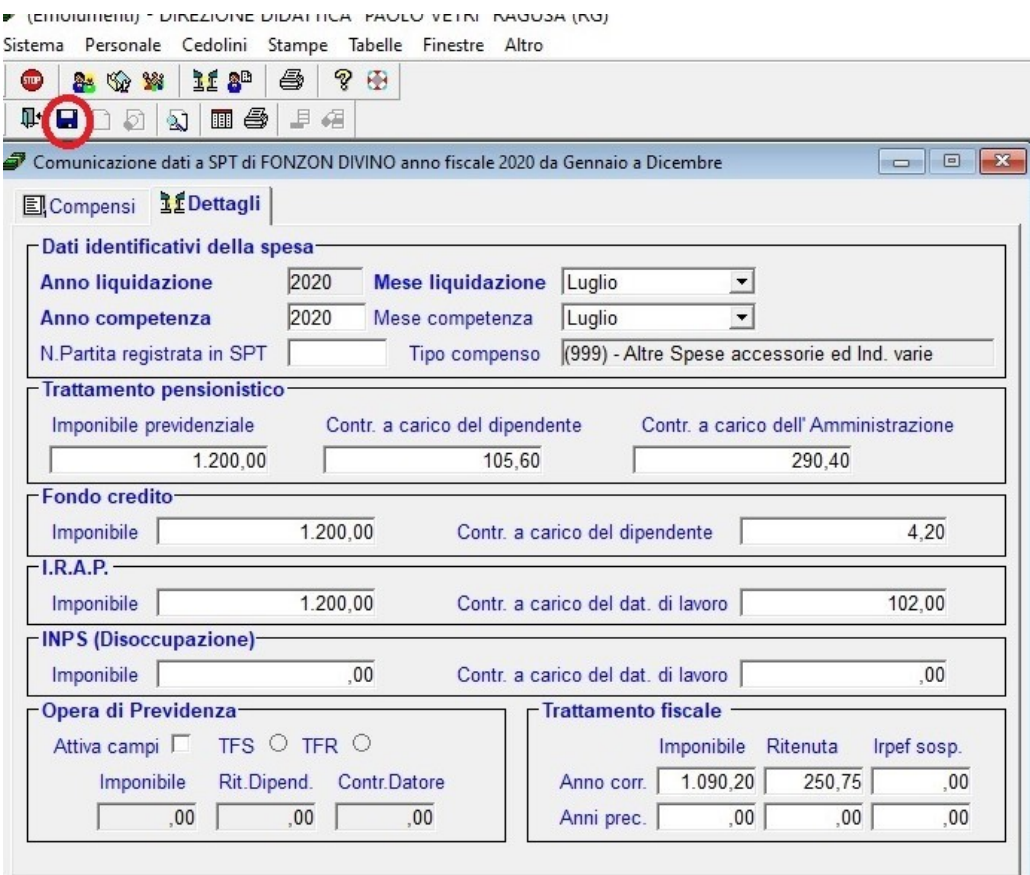

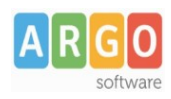

gs\_WS11\_PRE96\_supplenti\_brevi\_rev.00

A questo punto la fase 2 è completata, la scuola può inviare la Comunicazione dei dati a SPT dell'anno 2020, con all'interno anche i dati del personale supplente breve e saltuario.